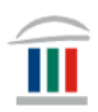

## Mac tölvur: Búa til möppur í File Explorer

Þið verðið að hafa sett upp Office 365 í tölvuna ykkar áður en áfram er haldið. Ef þið hafið ekki þegar gert það þá skoðið þið myndbandið *Windows – innskráning og notkun:* 

[https://www.mk.is/is/upplysingataekniver/tolvutengdar-upplysingar-1/ny](https://www.mk.is/is/upplysingataekniver/tolvutengdar-upplysingar-1/ny-macbook-tolva-innskraning-og-notkun)[macbook-tolva-innskraning-og-notkun](https://www.mk.is/is/upplysingataekniver/tolvutengdar-upplysingar-1/ny-macbook-tolva-innskraning-og-notkun)

- Upplýsingar um hvernig þið **halið niður Office 365** er á mínútu 1:59 í myndbandinu.
- Upplýsingar um hvernig þið **setjið upp OneDrive** er á mínútu 4:23 í myndbandinu.

Smellið á *Launchpad*…

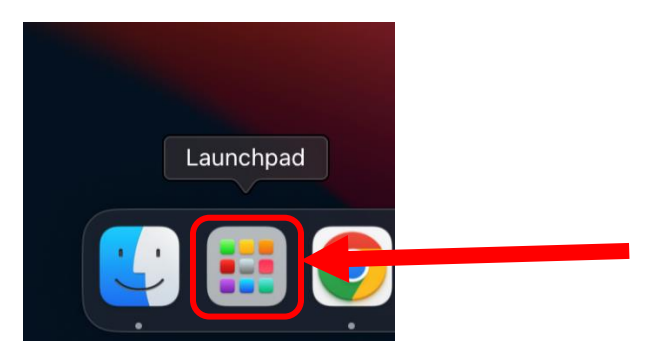

…farið þar í leitargluggann, skrifið onedrive og smellið á OneDrive.

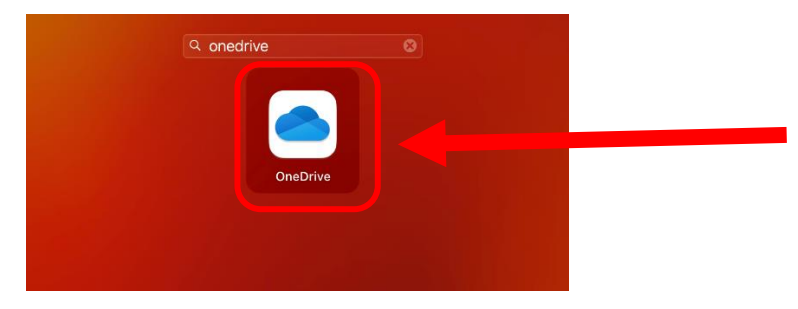

Þá kemur upp þessi gluggi. Skráið ykkur inn á Office 365 með [kennitalanykkar@mk.is](mailto:kennitalanykkar@mk.is)

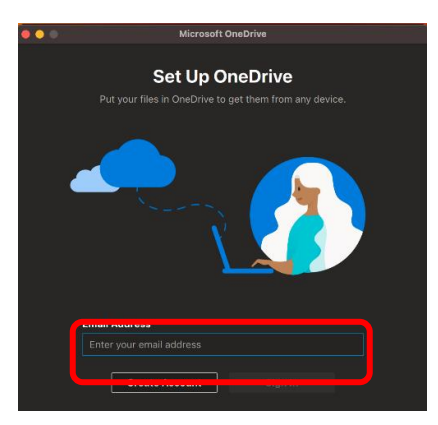

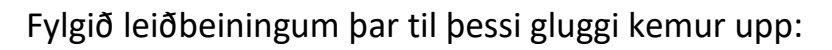

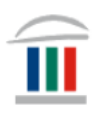

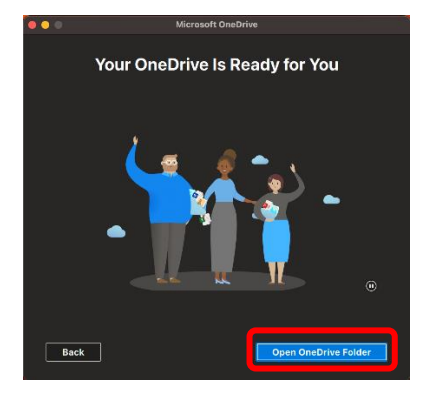

Smellið þá að Open OneDrive Folder. Farið því næst inn í Innu og finnið áfangana ykkar.

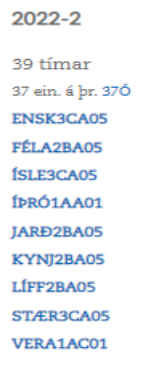

Hægrismellið á tómt svæði í OneDrive og smellið á New Folder og búið til Yfirmöppu sem heitir t.d. MK eða 2023 Haust (*þegar hægrismellt er á Mac þá er tvísmellt með tveimur fingrum á TouchPad-ið*).

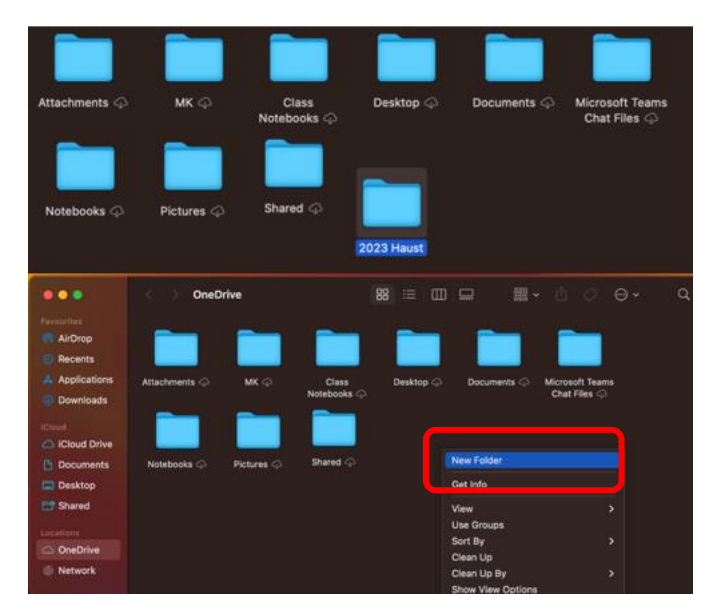

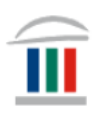

Inn í yfirmöppunni ykkar hægrismellið á gluggann og veljið New Folder.

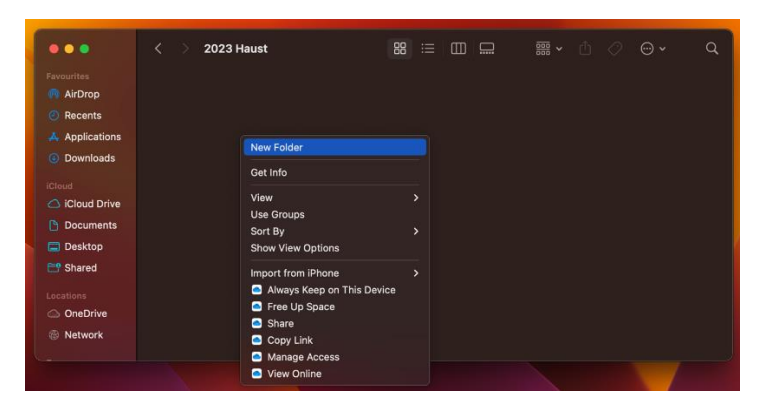

Búið til nýjar möppur fyrir hvern áfanga sem þið eruð skráð í. Látið möppurnar heiti það sama og áfangaheitið, t.d. ENSK2BA05.

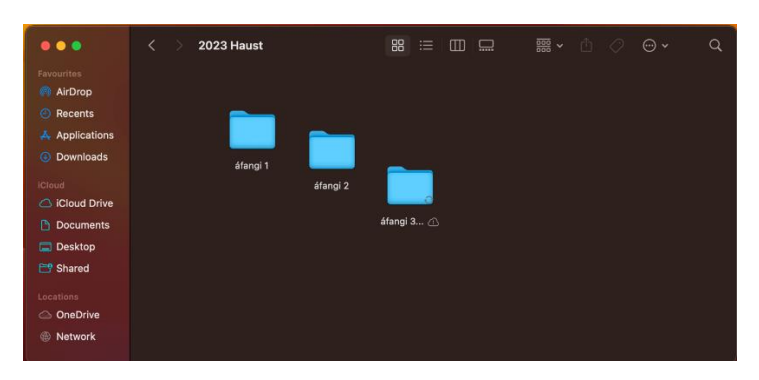

Farið svo inn í hvern áfanga og búið til möppur sem henta ykkar skipulagi. Þið getið t.a.m. búið til möppur í hverjum áfanga sem heita; Glósur, Ritgerð og Verkefni.